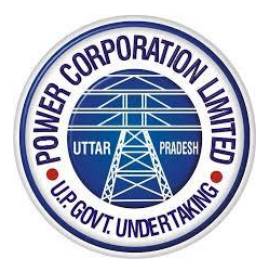

# **Uttar Pradesh Power Corporation Limited**

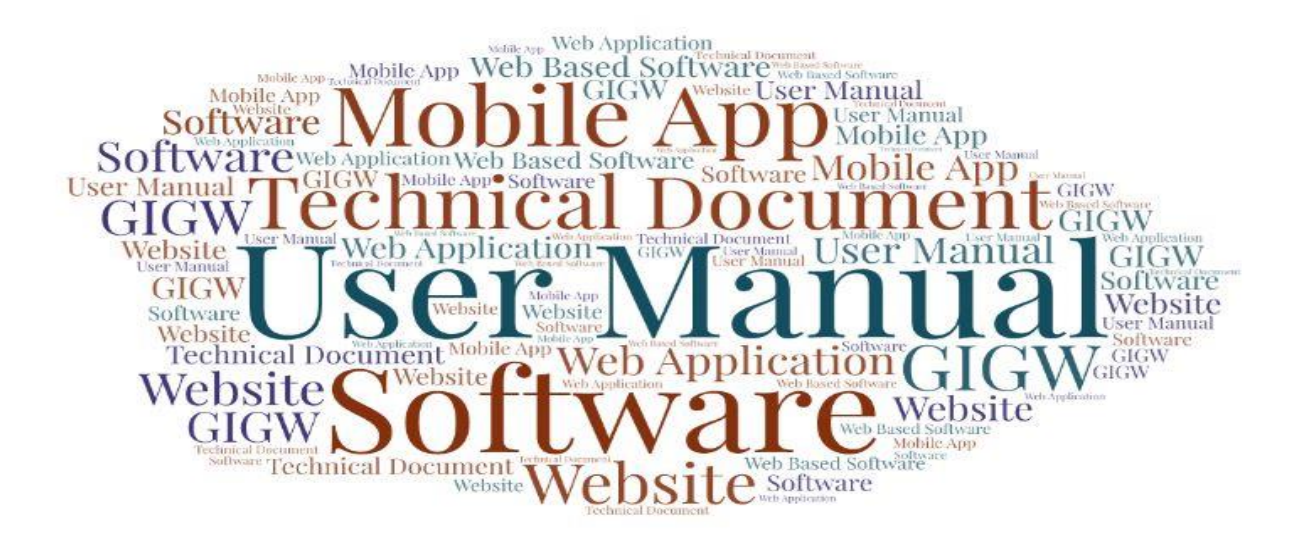

# **User Manual**

**For**

# **Single Window System for New Electricity Connection**

**(Jhatpat Connection)**

# **Table of Contents**

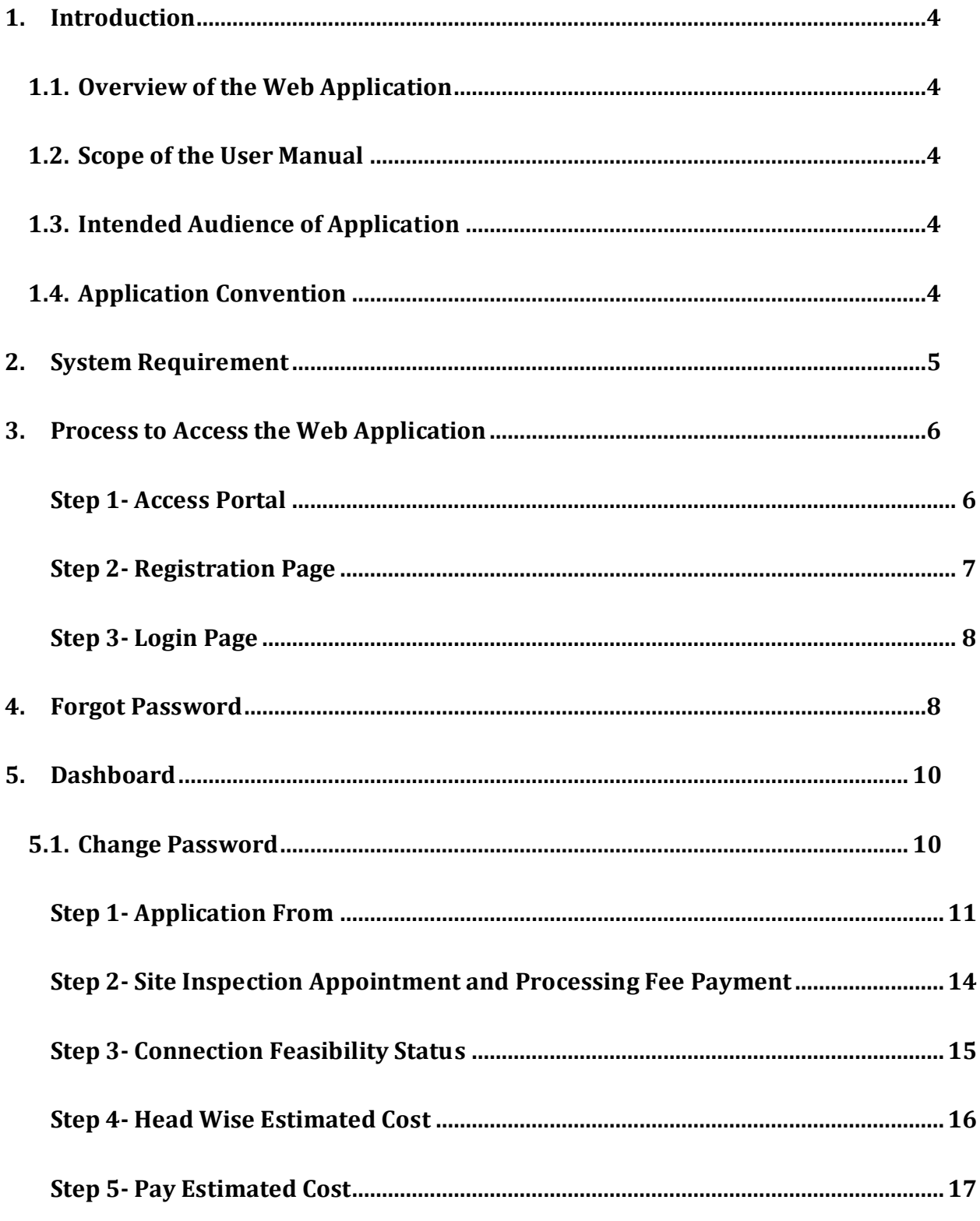

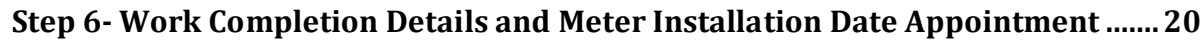

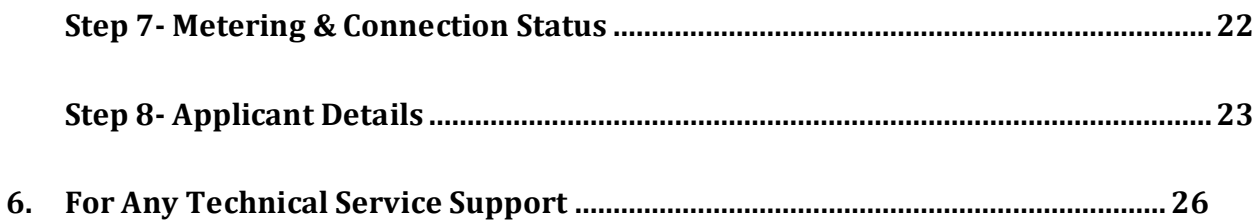

## <span id="page-3-1"></span><span id="page-3-0"></span>**1. Introduction**

#### **1.1. Overview of the Web Application**

Single Window System for New Electricity Connection (Jhatpat Connection) for UPPCL is a web based Web Application which will be used by applicant who wants to apply for the new electricity connection. This web application also provides the facility to fill various forms to get NOC regarding New Electricity Connection. An applicant will submit his/her request regarding new electricity connection. Division will view the requests and forward these applications to the concerned SDO (Sub-Division Officer). SDO will verify the request step by step. If all the details filled by the applicant are accurate then SDO will approve the request for New Electricity Connection or if details are not accurate then SDO will reject it.

#### <span id="page-3-2"></span>**1.2. Scope of the User Manual**

This User Manual will provide step by step guidance on how an applicant will submit the online application for new electricity connection? How Division will forward the application? How SDO will verify the application in step by step format.

#### <span id="page-3-3"></span>**1.3. Intended Audience of Application**

Following will be the intended audience of this application:

- Concerned authority of the UPPCL will be the intended audience of this web application.
- Applicants who want to apply for new electricity connection will be the intended audience of this web application.

#### <span id="page-3-4"></span>**1.4. Application Convention**

The Application has following conventions:

- a. Fields which have \* sign indicate mandatory fields.
- b. Error Messages will be displayed in Pop-up box.
- c. Success Messages will be displayed in pop-up box.
- d. All the menu links will be displayed in the side menu.

# <span id="page-4-0"></span>**2. System Requirement**

Please ensure that your computer meets or exceeds the following system requirements before using this application.

- Processor:
	- o 450 MHz or faster processor
	- $\circ$  32-bit (x86) or 64-bit (x64) processor
- RAM:
	- $\circ$  2 GB
- Operating Systems:
	- o Window 7 or higher version
- Sufficient Hard Disk Space
- Firefox 30 or above /Chrome 32 or above or latest browser
- Internet Connectivity (256 Kbps or above)

## <span id="page-5-0"></span>**3. Process to Access the Web Application**

#### <span id="page-5-1"></span>**Step 1- Access Portal**

To access the web application for Single Window System for New Electricity Connection (Jhatpat Connection) for UPPCL, type the address<https://www.upenergy.in/uppcl> in the search tab of your browser or click on the given link, after which official website of UPPCL will appear, screen will be displayed as shown below:

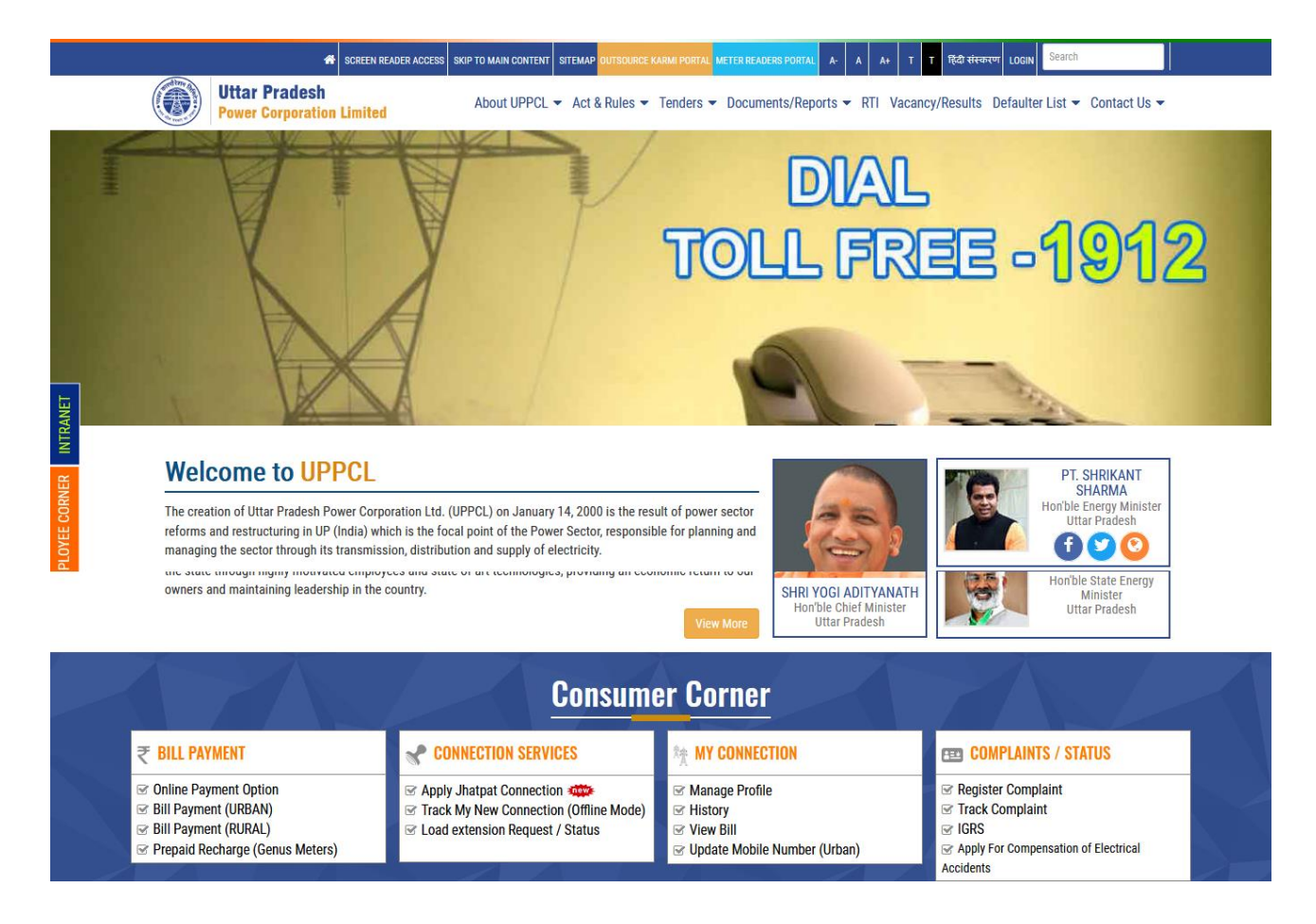

 User will have to click on **Apply Jhatpat Connection** link From the **Customer Corner** section. After clicking on this link the next screen will be displayed as shown below:

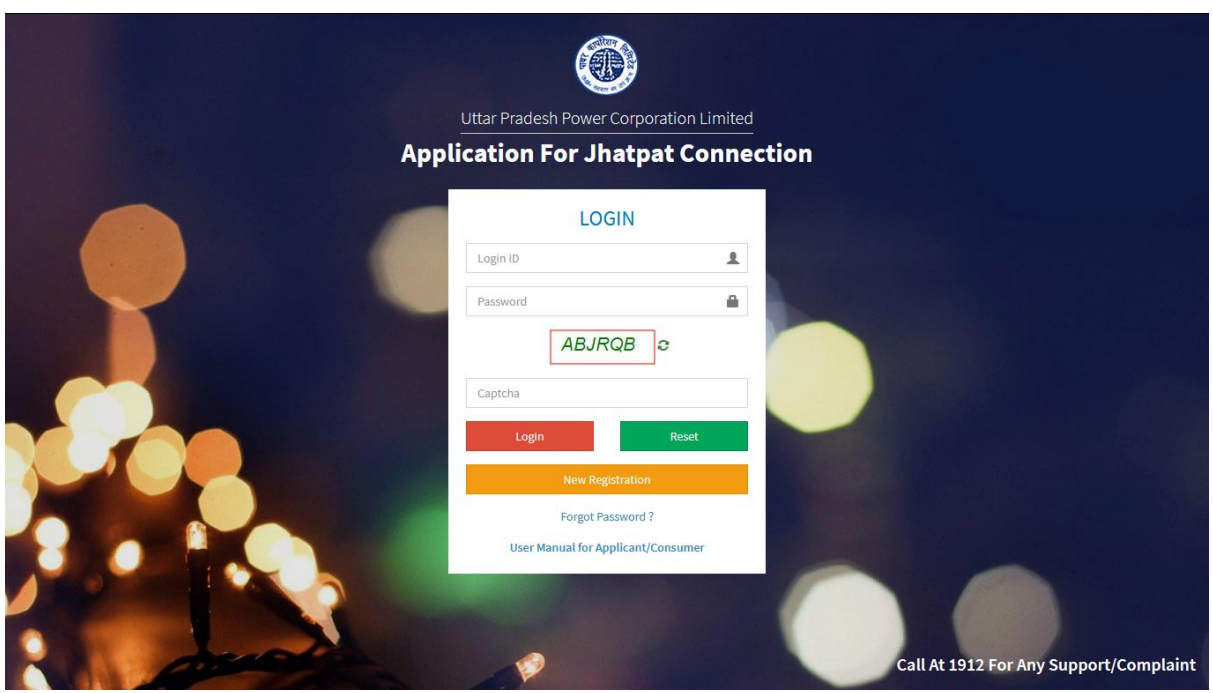

 For New Registration click on **New Registration** button, after clicking on this button user will be redirected to the Registration Page.

#### <span id="page-6-0"></span>**Step 2- Registration Page**

Registration Page for Single Window System for New Electricity Connection (Jhatpat Connection) will be displayed as shown below:

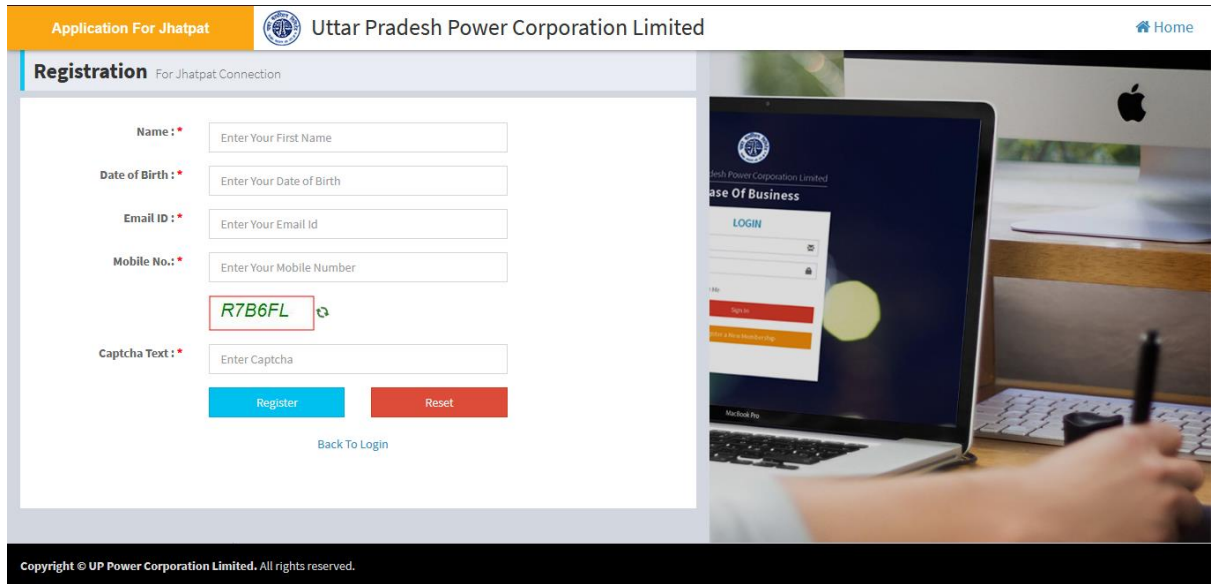

- User will have to fill **Name, Date of Birth, Email-ID, Mobile Number** and **Captcha** text in the respective textboxes.
- After filling all these details click on **Register** button.
- Click on **Reset** button to reset the fields, if required.
- After clicking on **Register** button, **Login ID** and **Password** will be sent on user's Mobile Number and E-mail ID (given at the time of Registration).

#### <span id="page-7-0"></span>**Step 3- Login Page**

After successful Registration, user will be redirected to the **Login Page** where he/she will have to fill the **Login details**. Login Page will be displayed as shown below:

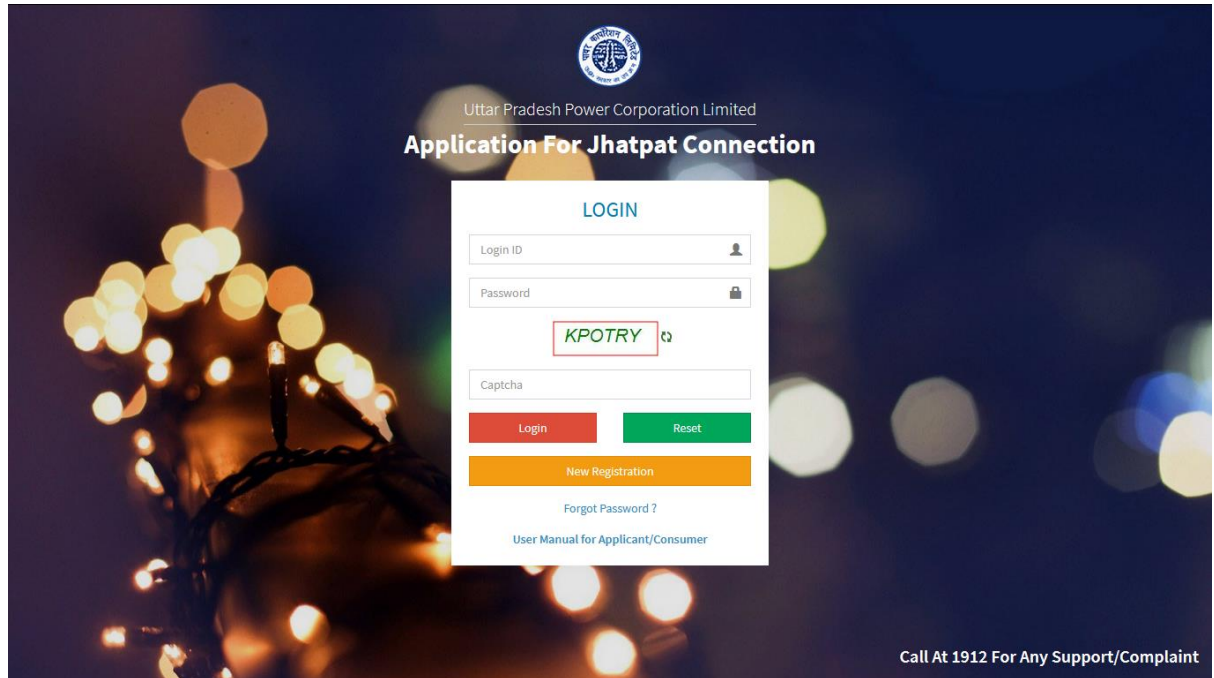

User will have to fill **Login ID, Password, Captcha** then click on **Login** button.

### <span id="page-7-1"></span>**4. Forgot Password**

In case you have forgotten your password click on Forgot Password link, after which below page will appear:

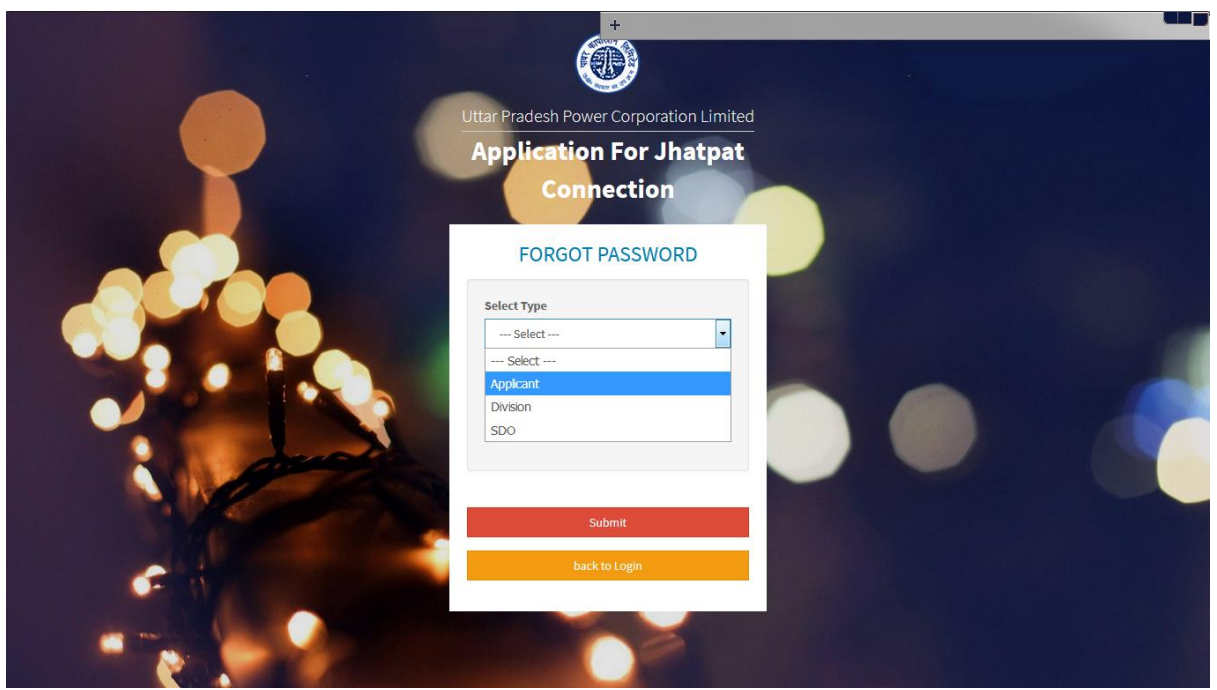

• Select Type from drop down list (select Applicant from drop down list). After selecting Applicant the next screen will be displayed as shown below:

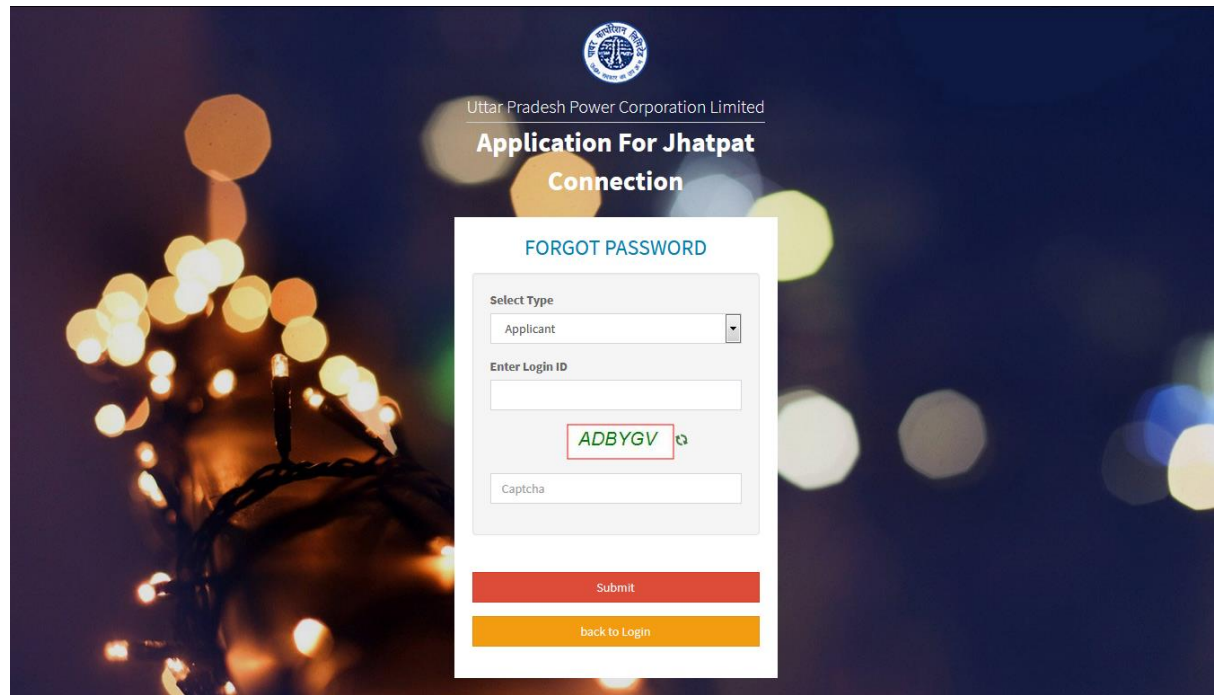

 User will have to fill **Login ID** and **Captcha** then click on **Submit** button. After that new password will be sent on registered E-mail ID. You can proceed accordingly.

## <span id="page-9-0"></span>**5. Dashboard**

After successful Login, user will be redirected to **Dashboard**. Through this page user can perform different tasks. Dashboard will be displayed as shown below:

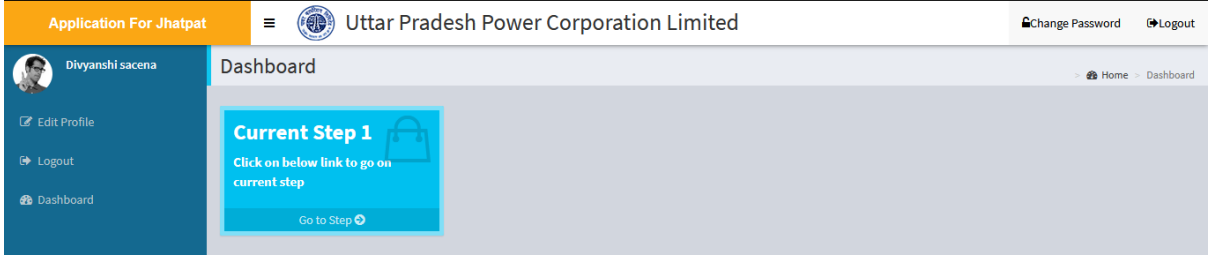

#### <span id="page-9-1"></span>**5.1. Change Password**

User can change the system generated password through Dashboard, Click on the Change Password Link from the Dashboard, as shown below:

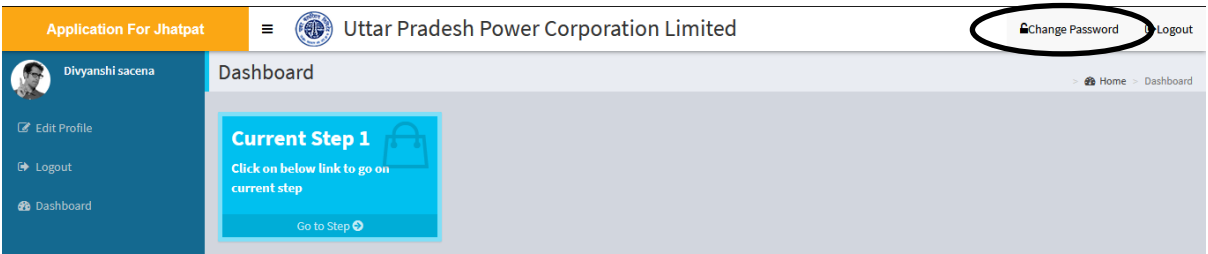

 User will have to click on the **Change Password** link to create a new password. After clicking on this link the next screen will be displayed as shown below:

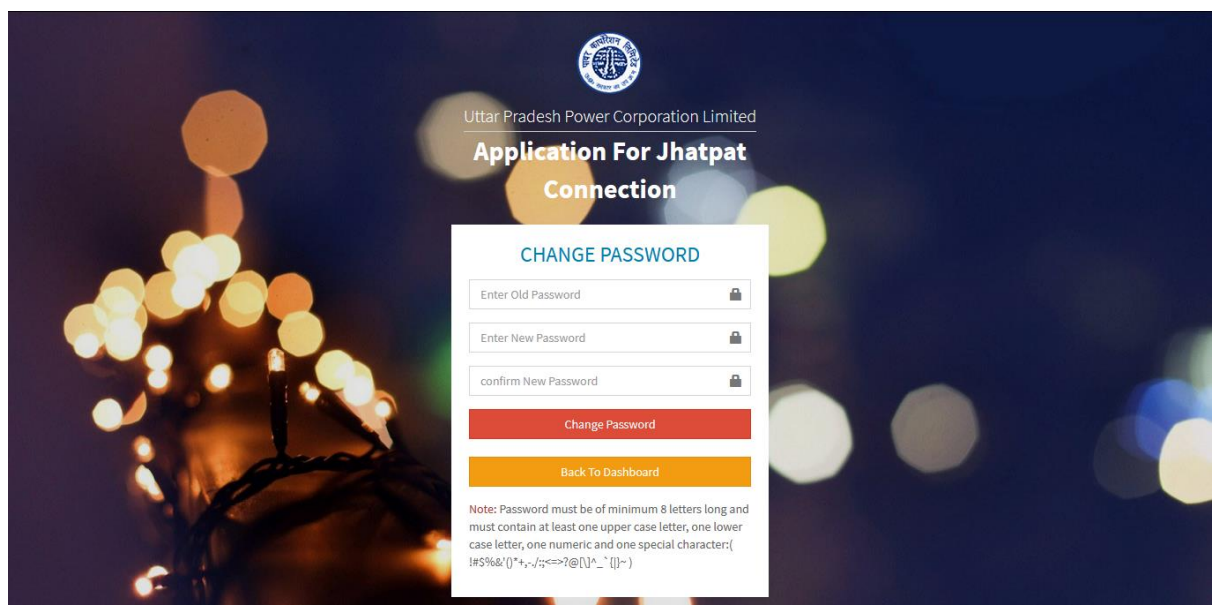

- User will have to fill **Old Password,** desired password in **New Password** and **Confirm Password** field, password in both fields should not mismatch.
- After filling these details, click on **Change Password** button.
- After changing the password user will be redirected to the **Login Page**.
- Through **Login Page**, user will have to re-login with **New Password**.
- After successful login user will be redirected to the **Dashboard**, screen will be displayed as shown below:

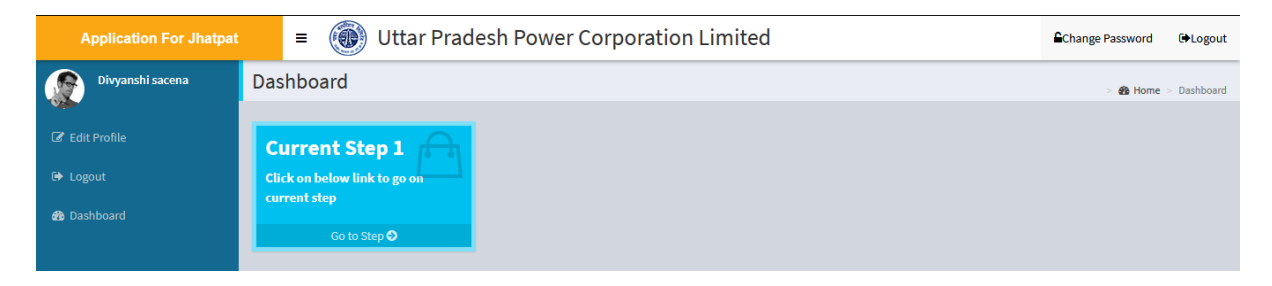

 Click on the **Go to Step** from the above page, after which user will be redirected to the next step automatically.

#### <span id="page-10-0"></span>**Step 1- Application From**

After clicking on **Go to Step** link user will be redirected to the Step-1, screen will be displayed as shown below:

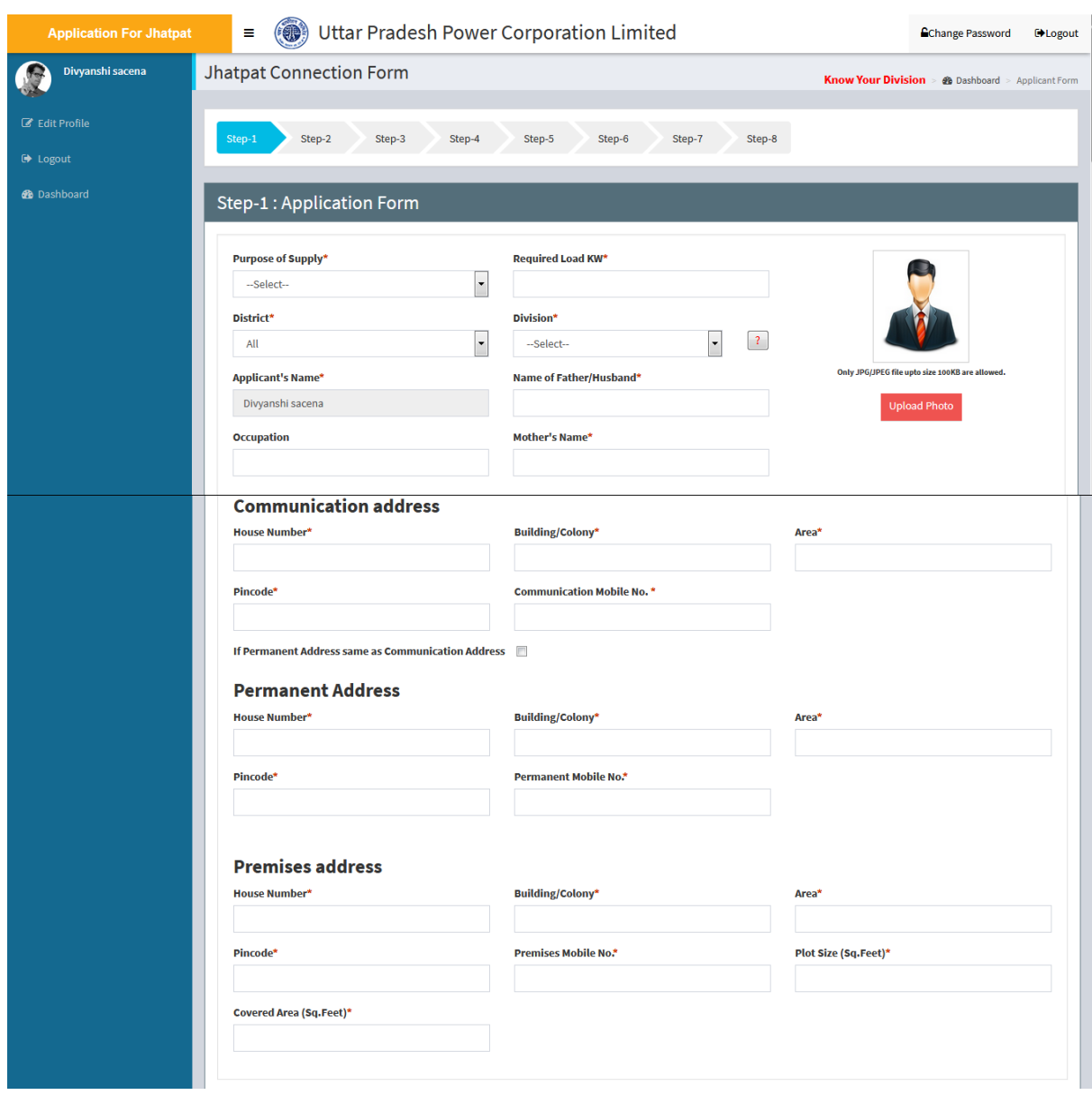

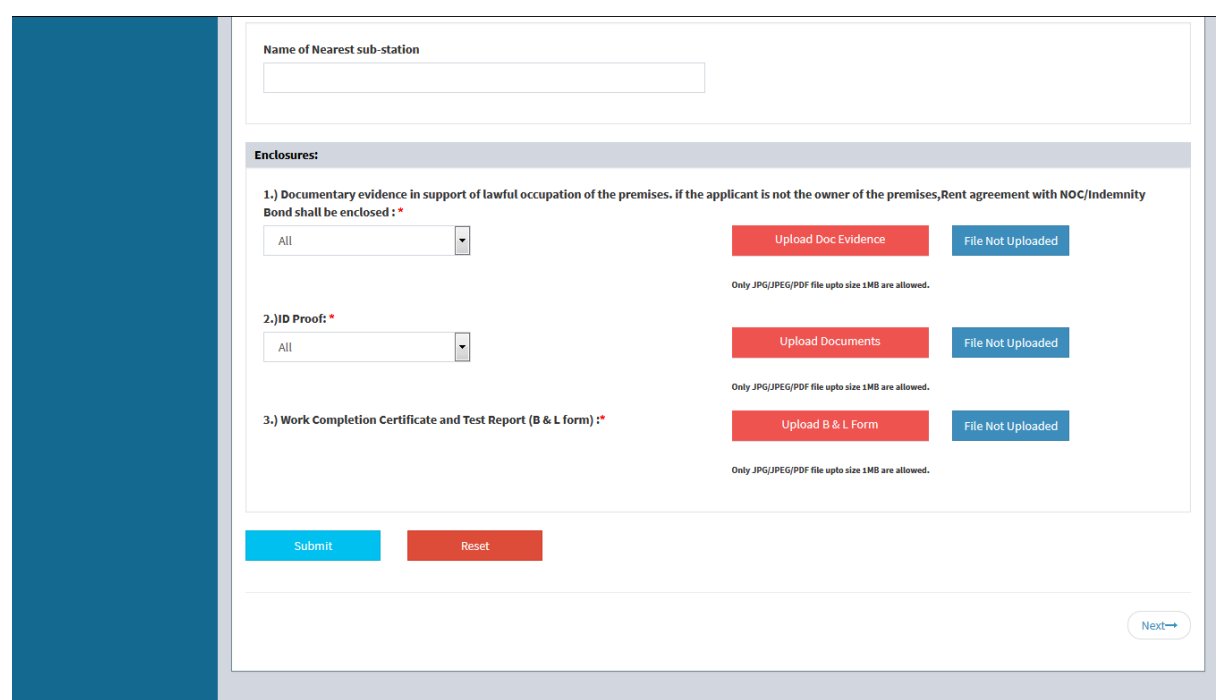

- User will have to select and fill **Personal Details, Communication Address, Permanent Address, Premises Address**, and **Upload Documents** in Enclosures section.
- After filling all these details, user will have to click on **Submit** button.
- Click on **Reset** button to reset the fields, if required.
- After successful submission of application a Confirmation Message will appear on the screen as shown below:

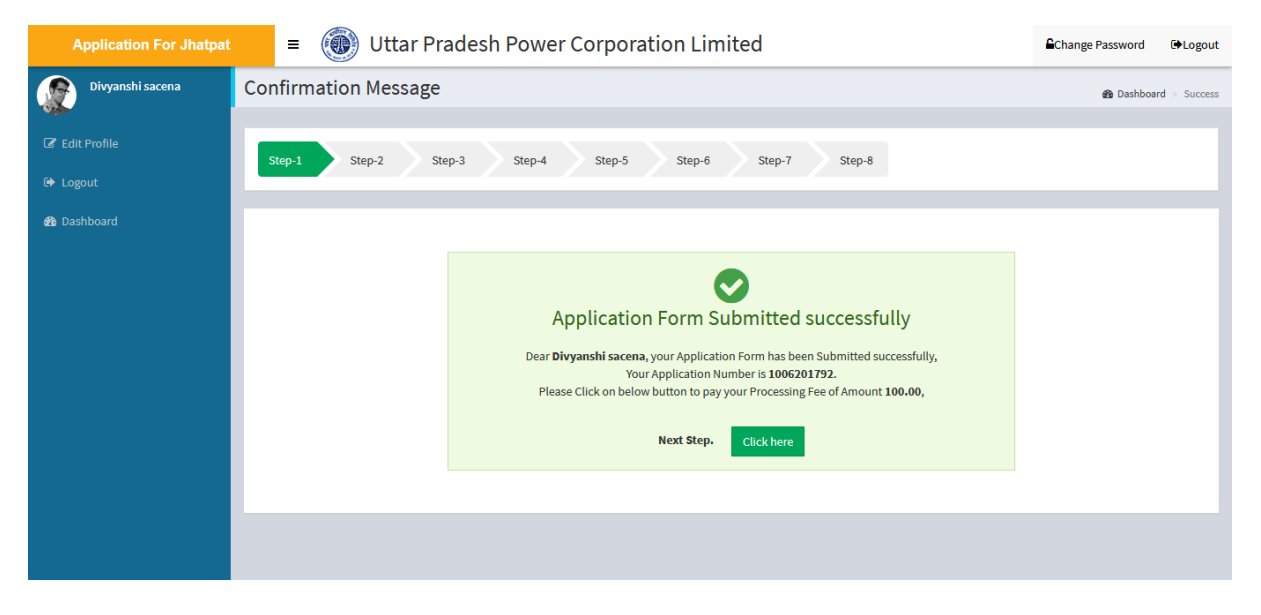

 User must save the Application Number for further reference and click on **Click here** button to proceed to next step.

#### <span id="page-13-0"></span>**Step 2- Site Inspection Appointment and Processing Fee Payment**

After clicking on **Click here** button user will be redirected to the Step-2, screen will be displayed as shown below:

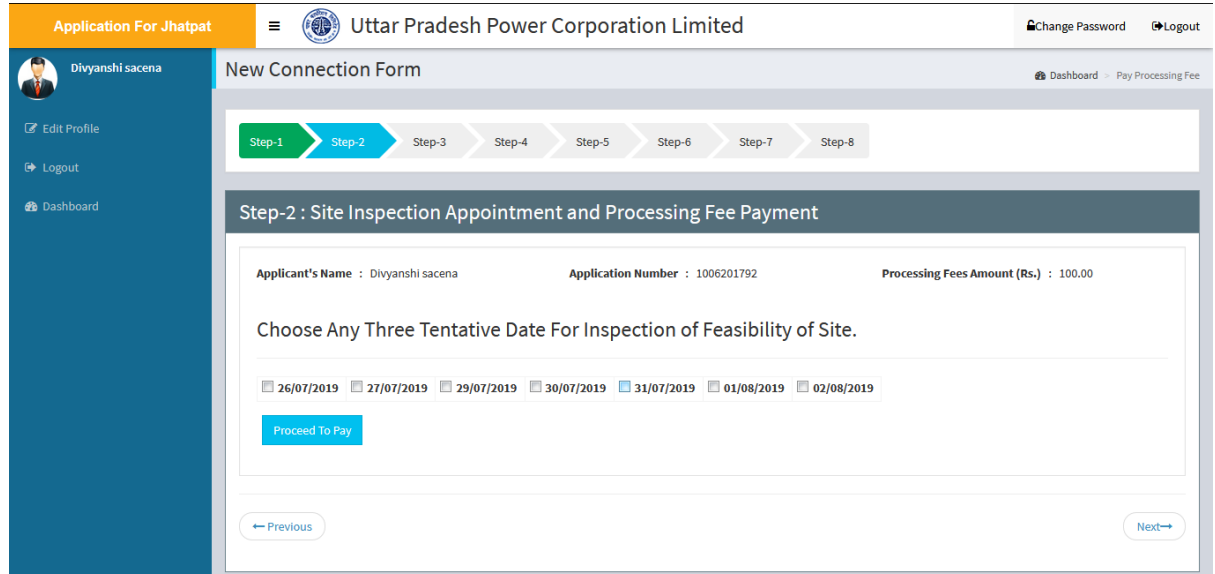

- User will have to select any **3 Tentative Dates for Inspection of Feasibility of Site**.
- Click on checkbox  $\lceil \square \rceil$  to select the dates, after that click on **Proceed to Pay** button.
- After clicking on **Proceed to Pay** button, user will be redirected to the Payment gateway.
- After successful payment, the next screen will be displayed as shown below:

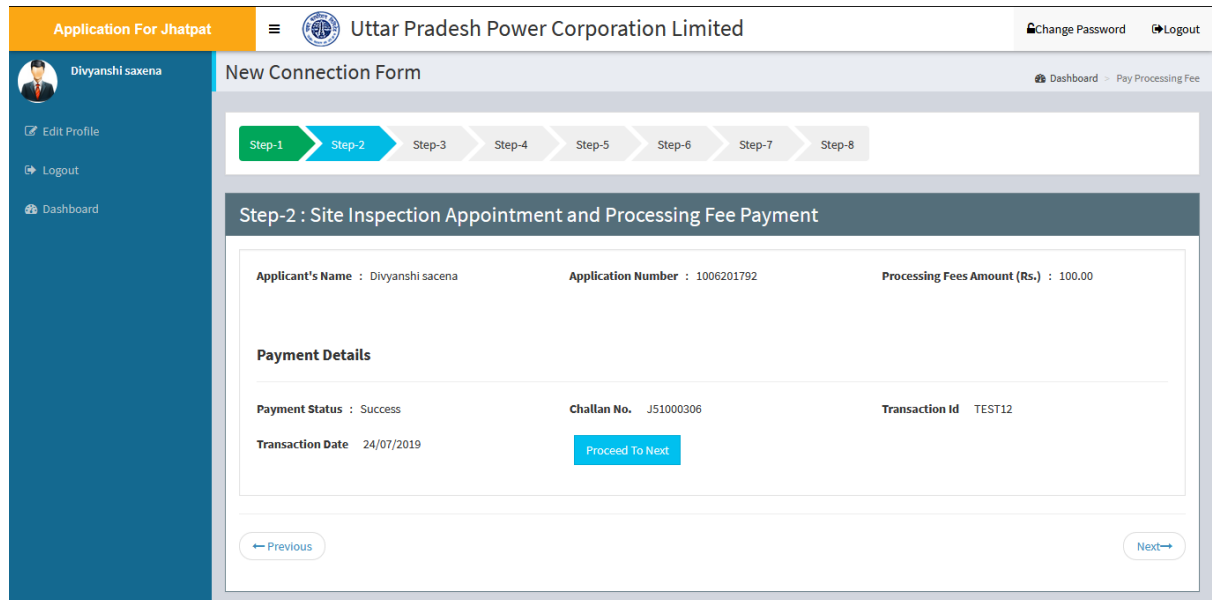

- User will receive Challan Number through this page, save this number for further reference.
- Click on **Proceed To Next** button to proceed on next step.

#### **Note: Now, Division will verify the submitted application, only after that applicant can proceed.**

#### <span id="page-14-0"></span>**Step 3- Connection Feasibility Status**

When Admin (Division or SDO) will process the application and approve the Connection Feasibility then only applicant will be able to process the application. Connection Feasibility Status page will be displayed as shown below:

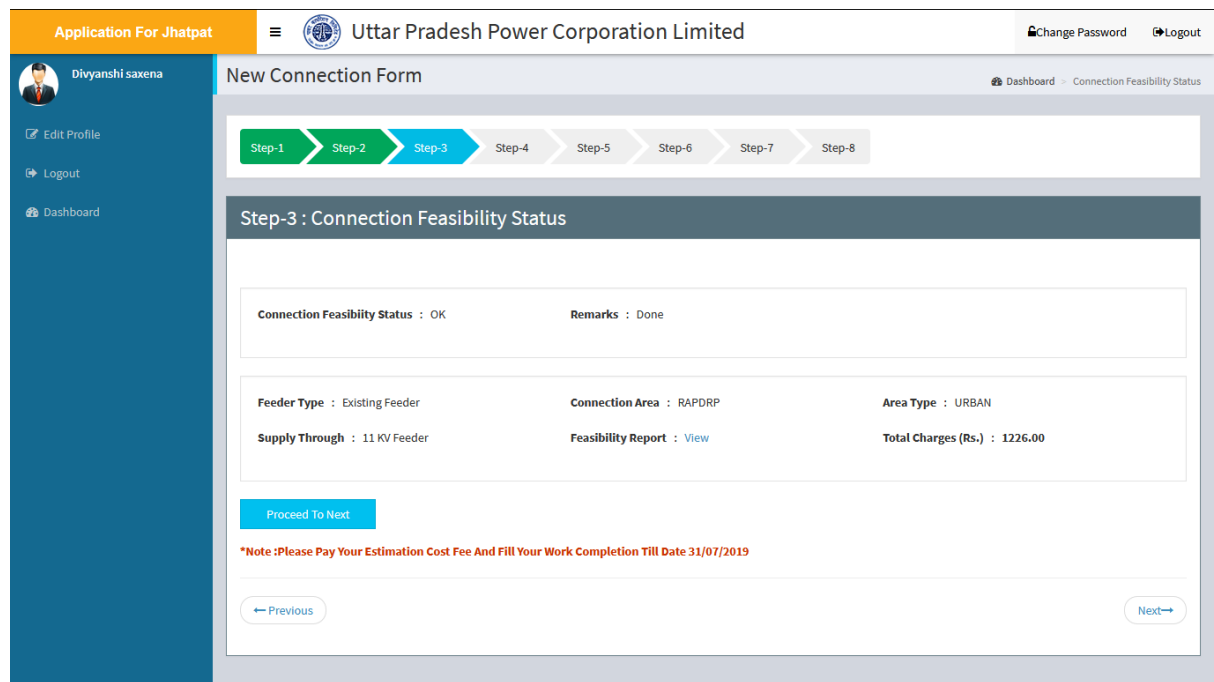

- Applicant will view the **Feasibility Report** and other details then proceed to next step.
- Click on **Proceed To Next** button to proceed to the next step.

#### <span id="page-15-0"></span>**Step 4- Head Wise Estimated Cost**

After clicking on **Proceed To Next** button user will be redirected to the Step-4, screen will be displayed as shown below:

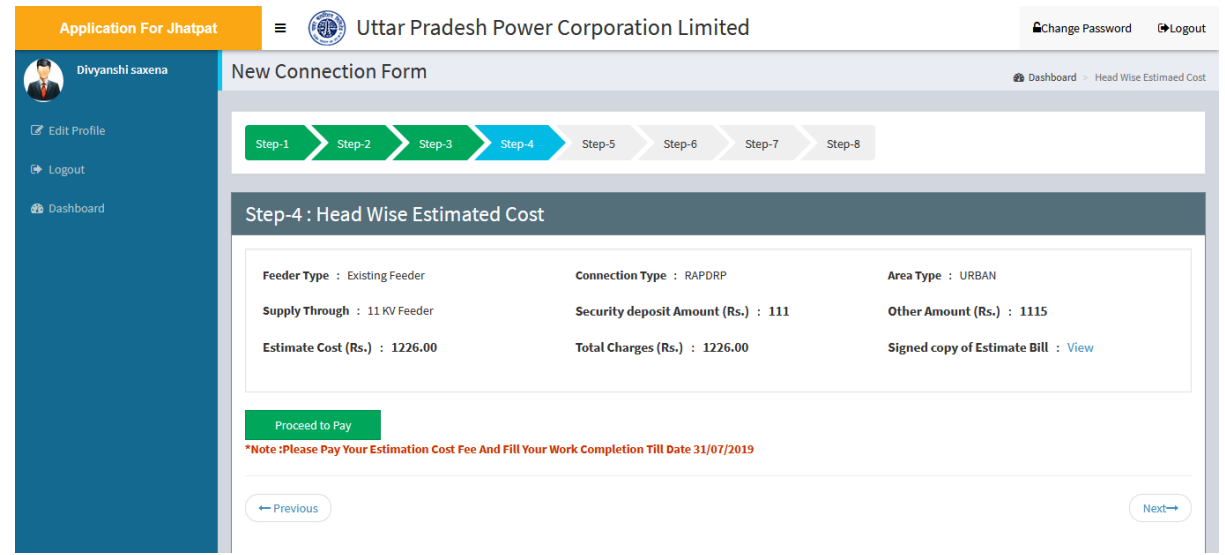

Click on **Proceed To Pay** button, after which user will be redirected to the next step.

#### <span id="page-16-0"></span>**Step 5- Pay Estimated Cost**

After clicking on **Proceed To Next** button user will be redirected to the Step-5, screen will be displayed as shown below:

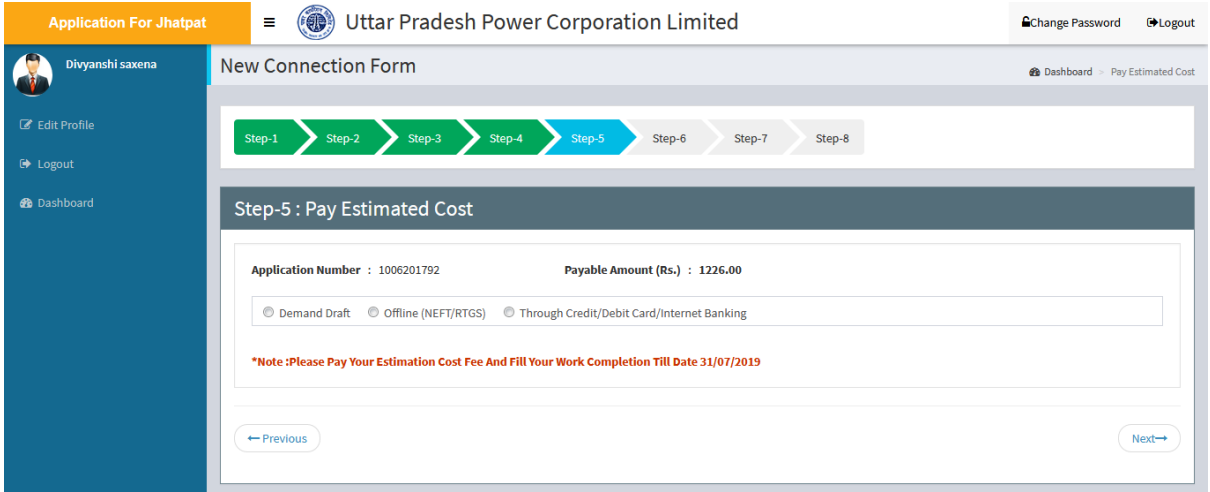

- User will have to select the **Mode of Payment**.
- User can select, either **Demand Draft** or **Offline (NEFT/RTGS)** or **Through Credit/Debit Card/Internet Banking** mode for payment**.**

#### **a. Demand Draft**

If user selects **Demand Draft** then the next screen will be displayed as shown below:

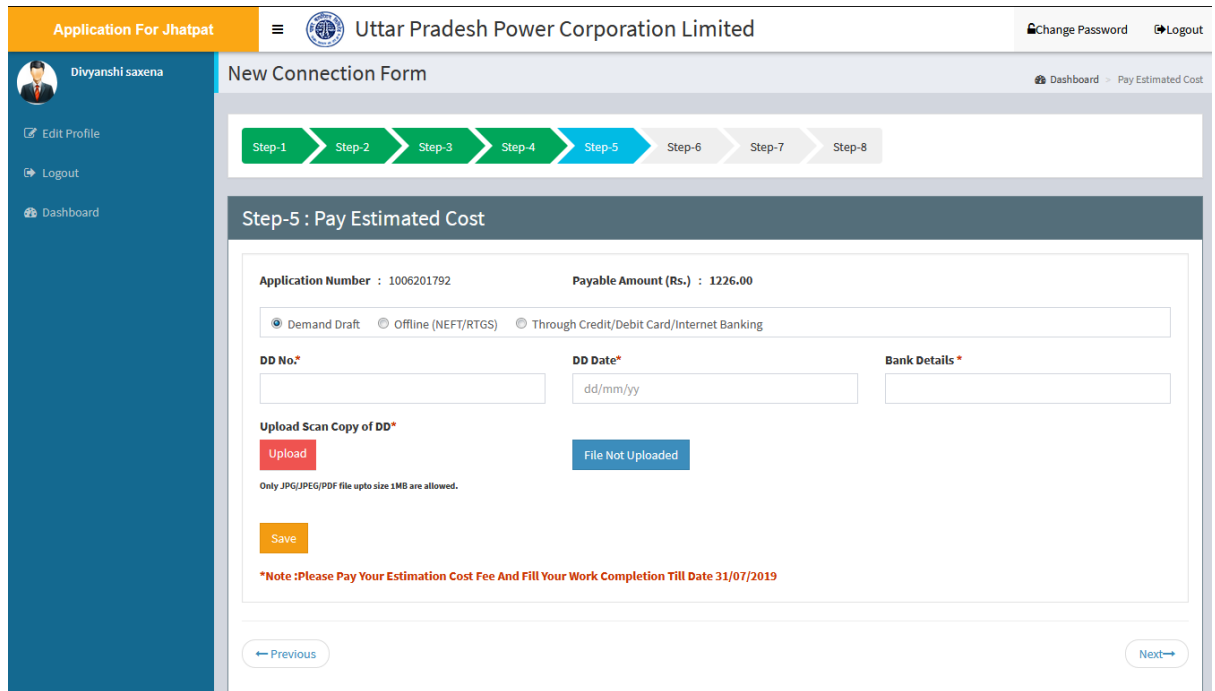

 User will have to fill **DD No., DD Date, Bank Details** and will have to upload the **Scanned Copy of DD**. After filling these details click on **Save** button.

#### **b. Offline Mode (RTGS/NEFT)**

 If user selects **Offline Mode (RTGS/NEFT)** then the next screen will be displayed as shown below:

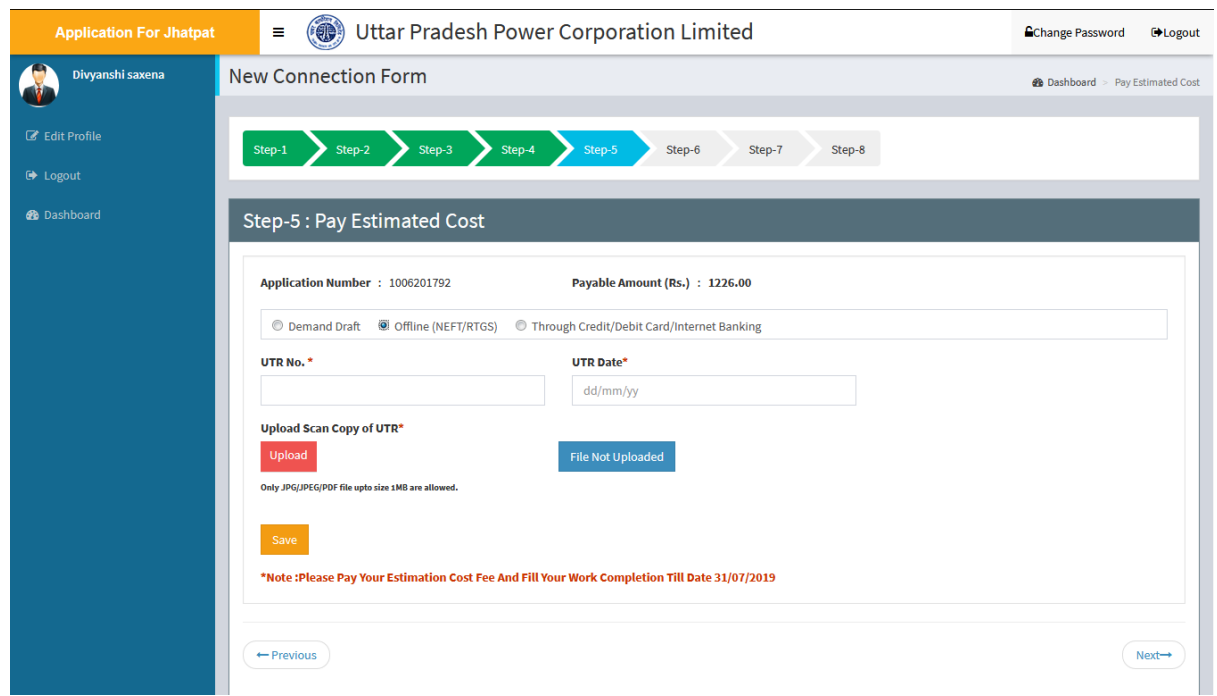

 User will have to fill **UTR No., UTR Date, Upload Scan Copy of UTR** and then click on **Save** button.

#### **c. Through Credit/Debit/Net Banking Mode**

 If user selects **Through Credit/Debit/Net banking** mode then the next screen will be displayed as shown below:

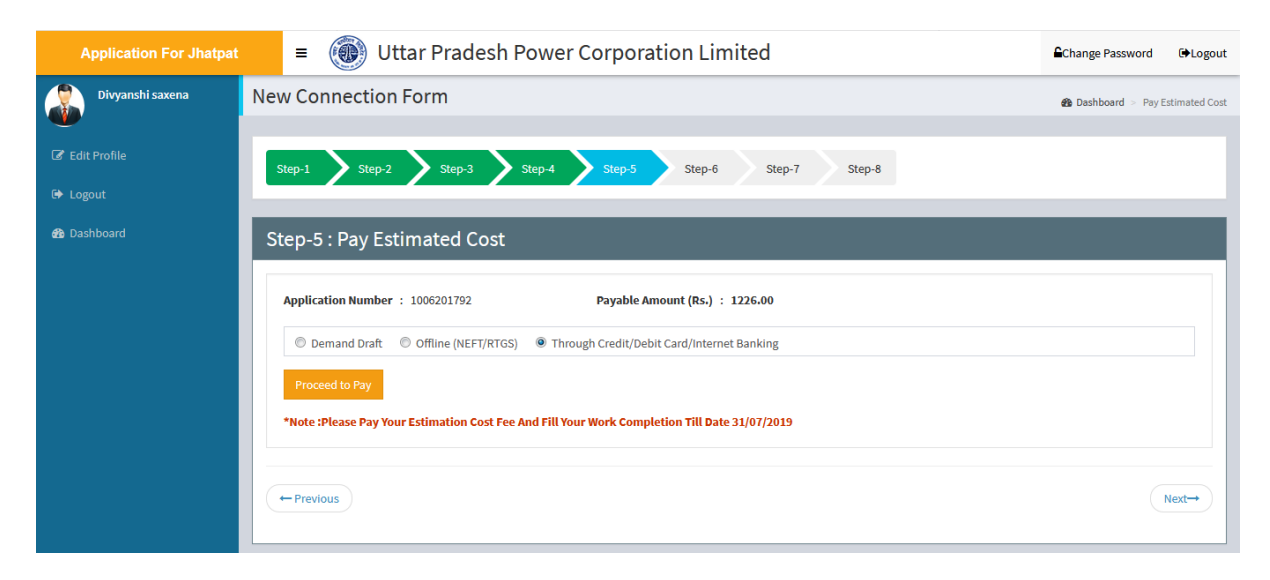

- User will have to click on **Proceed to Pay** button, after which user will be redirected to the payment gateway.
- After successful payment the next screen will be displayed as shown below:

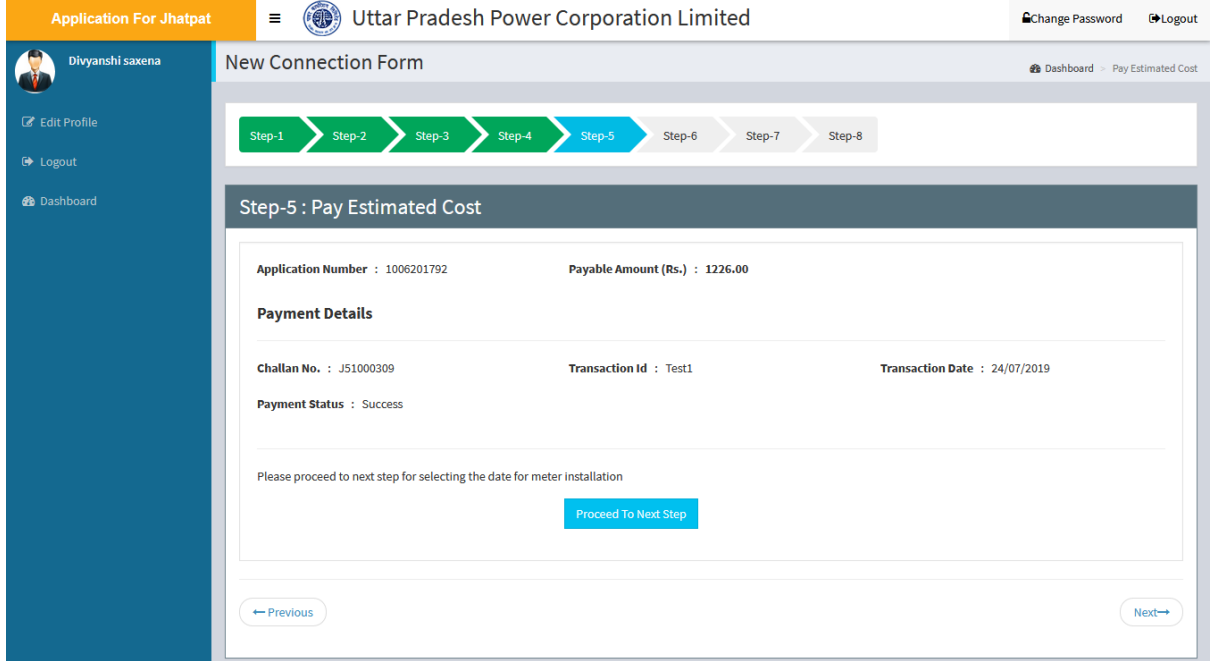

 From the above screen user will have to click on **Proceed to Next Step** button to proceed to the next step.

# <span id="page-19-0"></span>**Step 6- Work Completion Details and Meter Installation Date Appointment**

After clicking on **Proceed To Next** button user will be redirected to the Step-6, screen will be displayed as shown below:

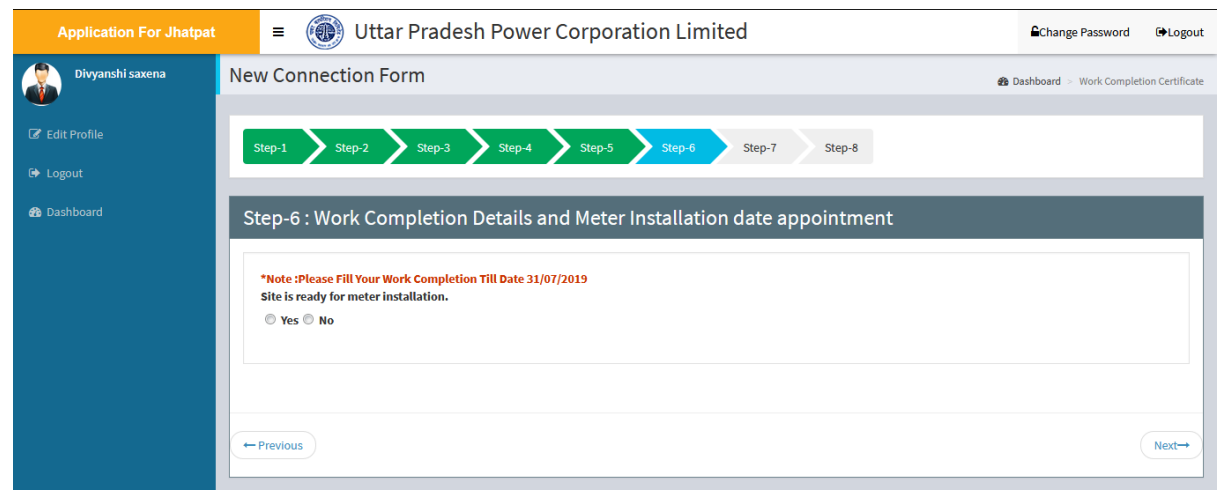

- Through this page user will have to submit the information about the site.
- To select the answer for **"Site is ready for meter installation",** click on either **Yes Radio Button**  $\lceil \bigcirc \rceil$  or **No Radio Button**  $\lceil \bigcirc \rceil$ .
- If site is ready then click on **Yes Radio Button**
- If site is not ready then click on **No Radio Button.**
- After clicking on Yes radio button the next screen will be displayed as shown below:

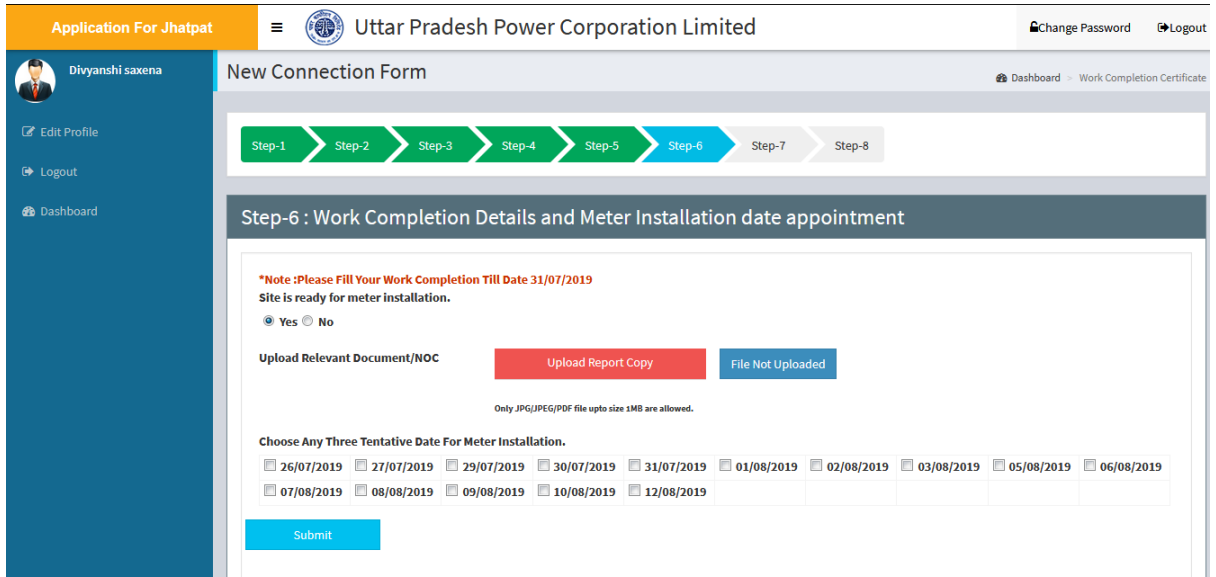

- User will have to upload **Relevant Documents/NOC**. To upload this document click on **Upload Report Copy** button.
- For the meter installation user will have to select **Any 3 Tentative Dates** by clicking on the checkbox  $\lceil \square \rceil$ .
- After filling these details user will have to click on **Submit** button. After clicking on Submit button **Confirmation Message** will appear, screen will be displayed as shown below:

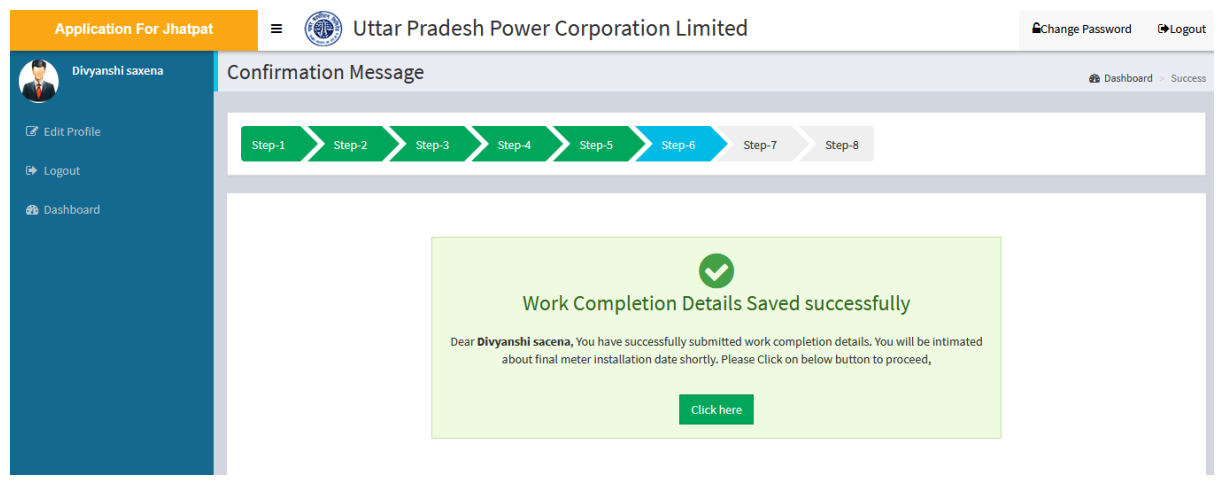

From the above screen click on **Click here** button to proceed.

#### **Note: Now Admin (Division/SDO) will approve the request for electricity connection and choose the date for meter installation.**

#### <span id="page-21-0"></span>**Step 7- Metering & Connection Status**

After the approval of Admin, applicant will have to login and after login the next screen will appear as shown below:

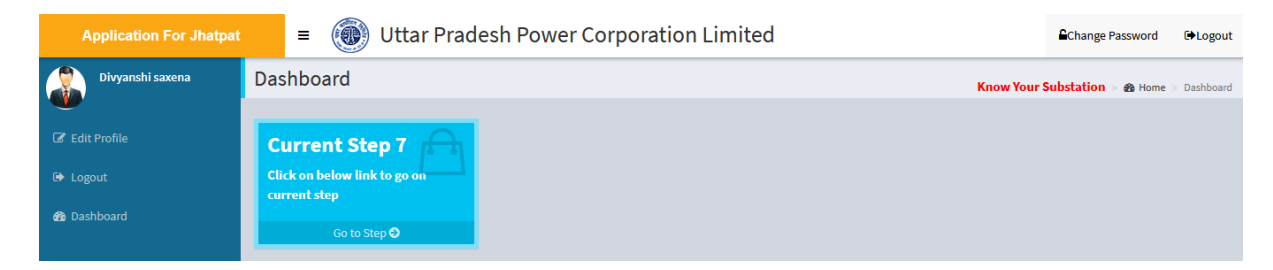

Click on **Go to Step** link, after which the next screen will appear as shown below:

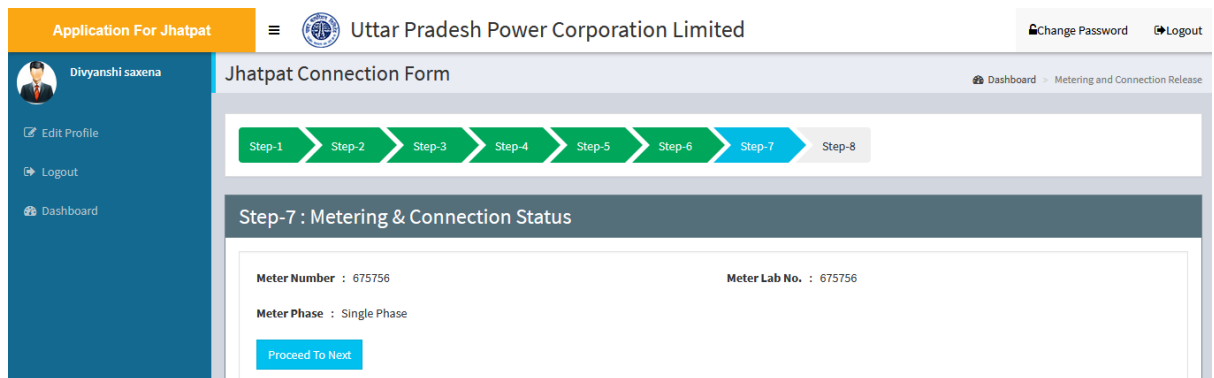

From the above screen view the details and click on **Proceed to Next** button to proceed.

### <span id="page-22-0"></span>**Step 8- Applicant Details**

After clicking on **Proceed to Next** button, the next screen will appear as shown below:

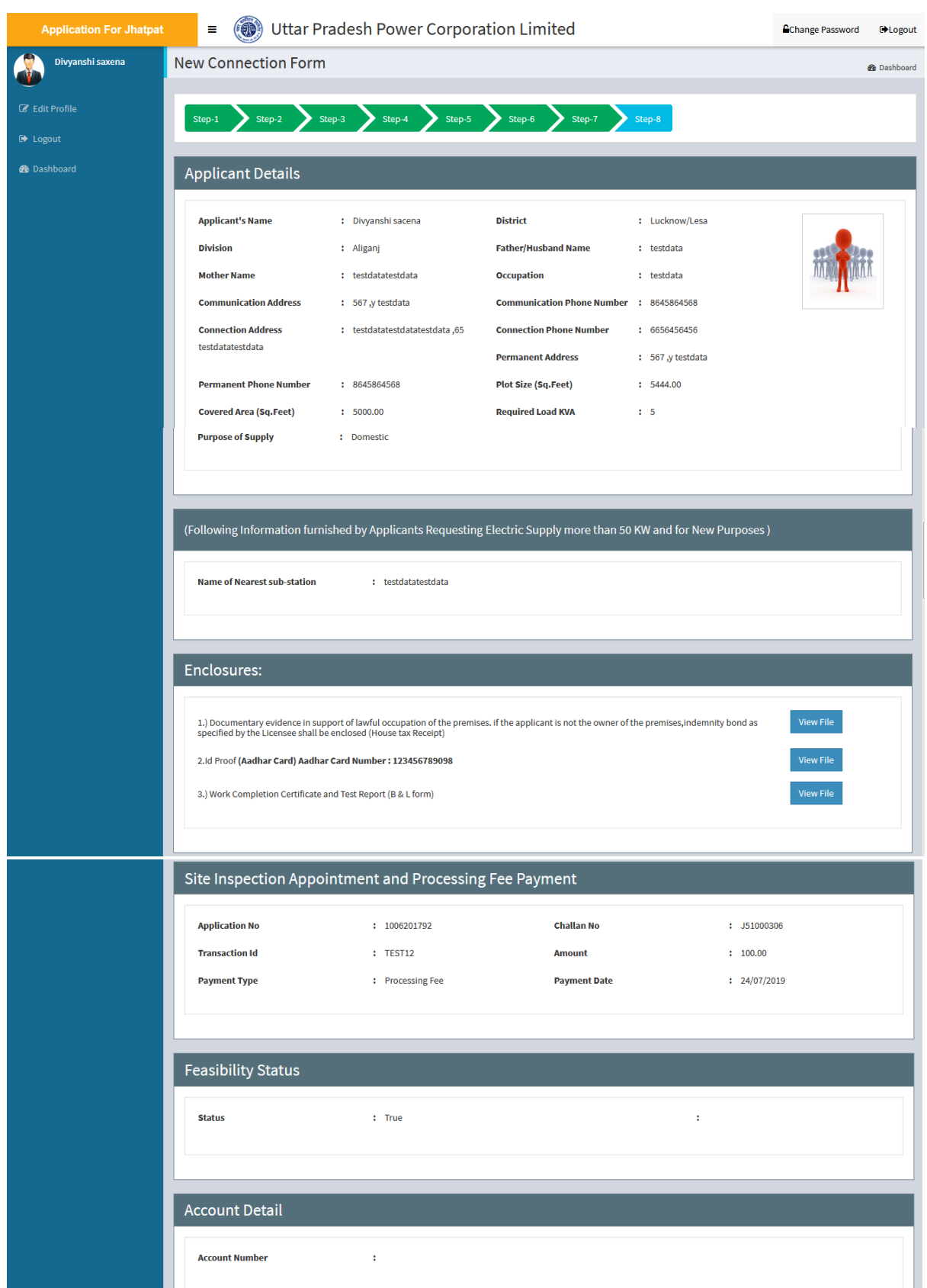

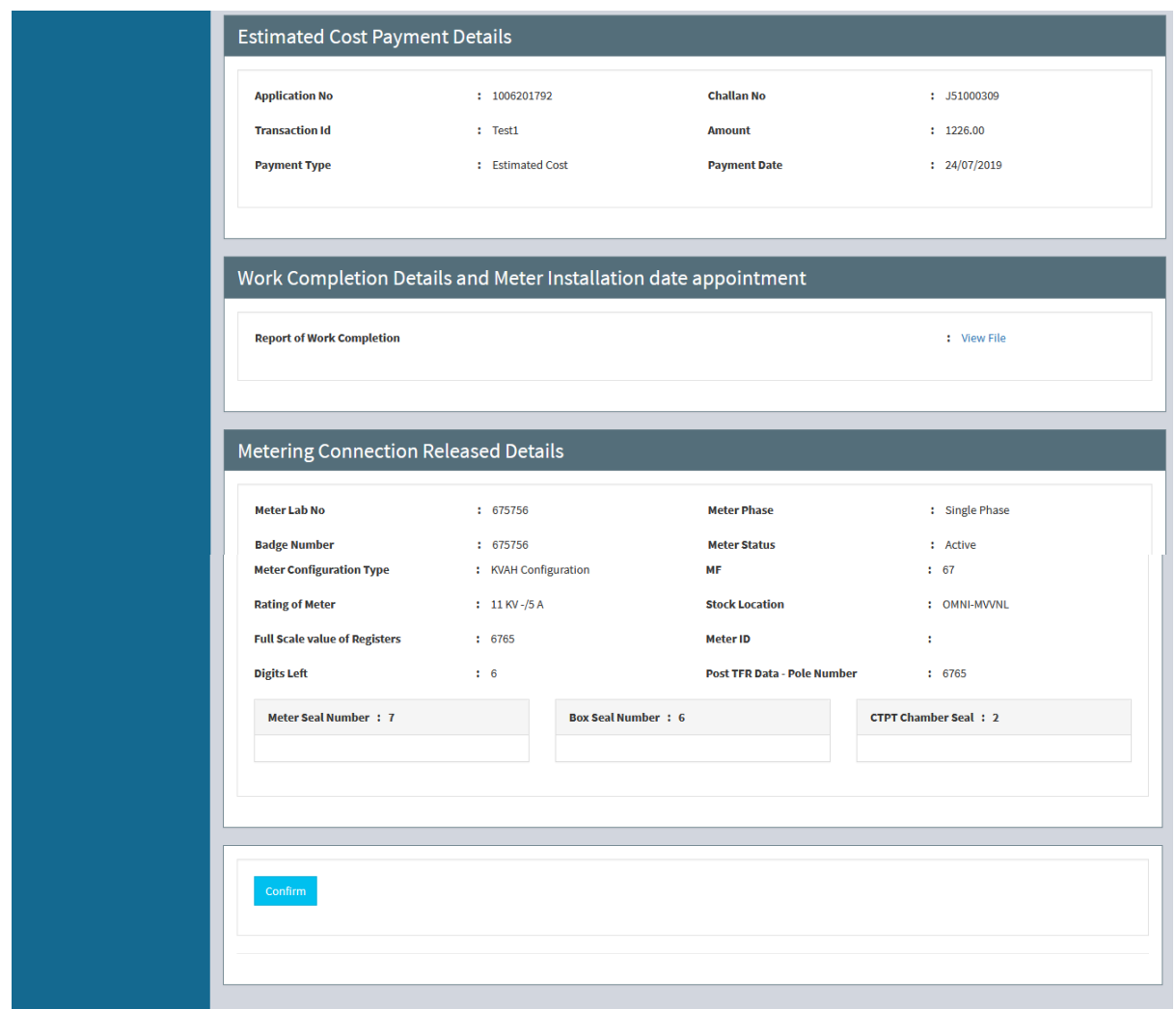

- Click on **Confirm** button for final confirmation.
- After clicking on **Confirm** button, confirmation message will appear, screen will be displayed as shown below:

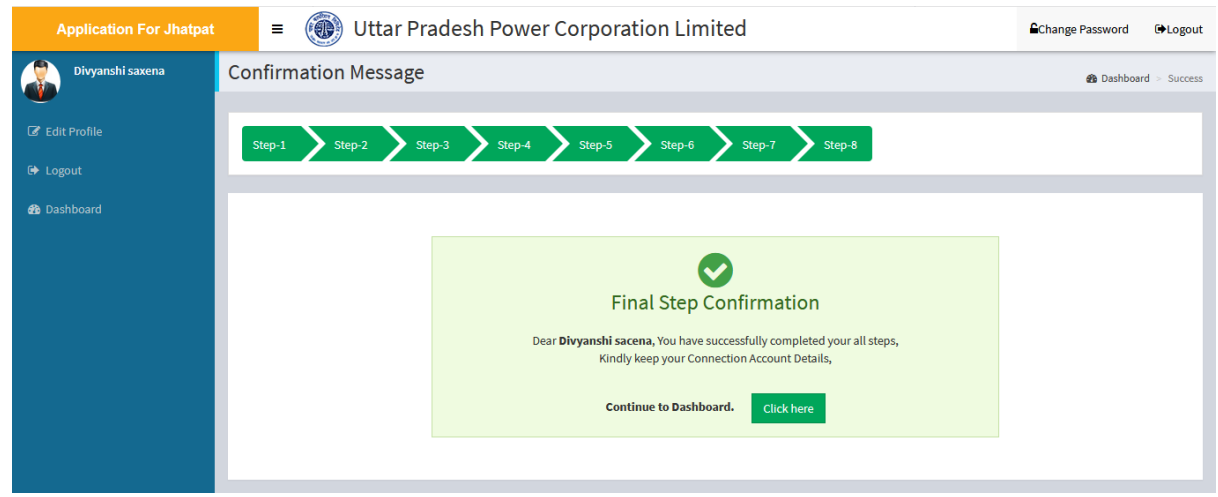

- Applicant will receive the Final Step Confirmation message, click on **Click here** button to Continue to Dashboard.
- After clicking on **Click here** button the next screen will appear as shown below:

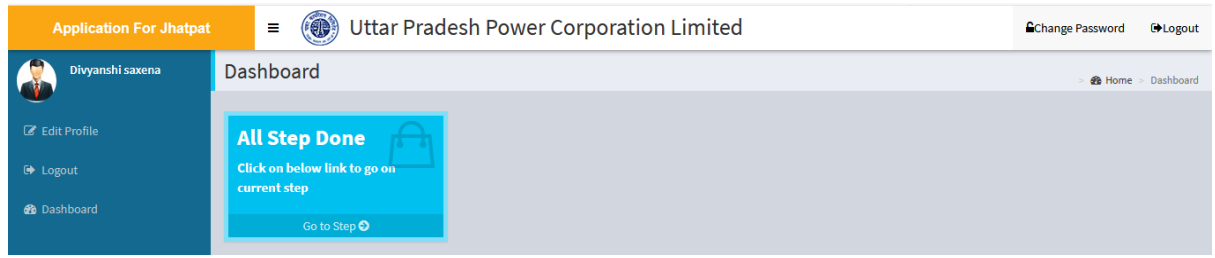

From applicant panel Process of New Electricity Connection is complete.

## <span id="page-25-0"></span>**6. For Any Technical Service Support**

While filling the form if any technical error occurs you can contact our Technical Helpline number **1912.**